# **Package Kiwi Backup pour NAS Synology**

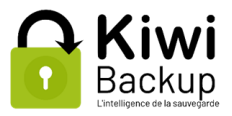

## **Pré-requis**

### **Version de DSM (système d'exploitation du NAS)**

À ce jour, le paquet Kiwi Backup pour NAS Synology est compatible avec DSM 6.2.4 et DSM 7.0.

### **Architecture matérielle**

Le paquet Kiwi Backup est compilé et publié spécifiquement pour de multiples architectures afin de permettre son installation sur des modèles de NAS utilisant des jeux d'instructions différents. Si le paquet n'est pas disponible pour le modèle de NAS que vous utilisez, n'hésitez pas à nous le signaler car nous pourrons vraisemblablement ajouter votre NAS à la liste des modèles supportés.

### **Installation**

Se connecter à DSM (suivre la documentation de Synology) avec un compte administrateur du NAS.

#### **Centre de paquets : ajout de la source de paquets Kiwi Backup**

Pour installer le paquet Kiwi Backup, il faut d'abord configurer le Centre de paquets pour qu'il ait connaissance du dépôt de paquets tiers de Kiwi Backup :

- Ouvrir le Centre de paquets
- Cliquer sur le bouton "Paramètres"
- Aller dans l'onglet "Sources de paquets"
- Cliquer sur "Ajouter"
- Donner un nom à la source de paquets, par exemple "Paquets Kiwi Backup"
- Comme emplacement, saisir ["https://syno.kiwi-backup.com"](https://syno.kiwi-backup.com/)
- Cliquer sur OK deux fois

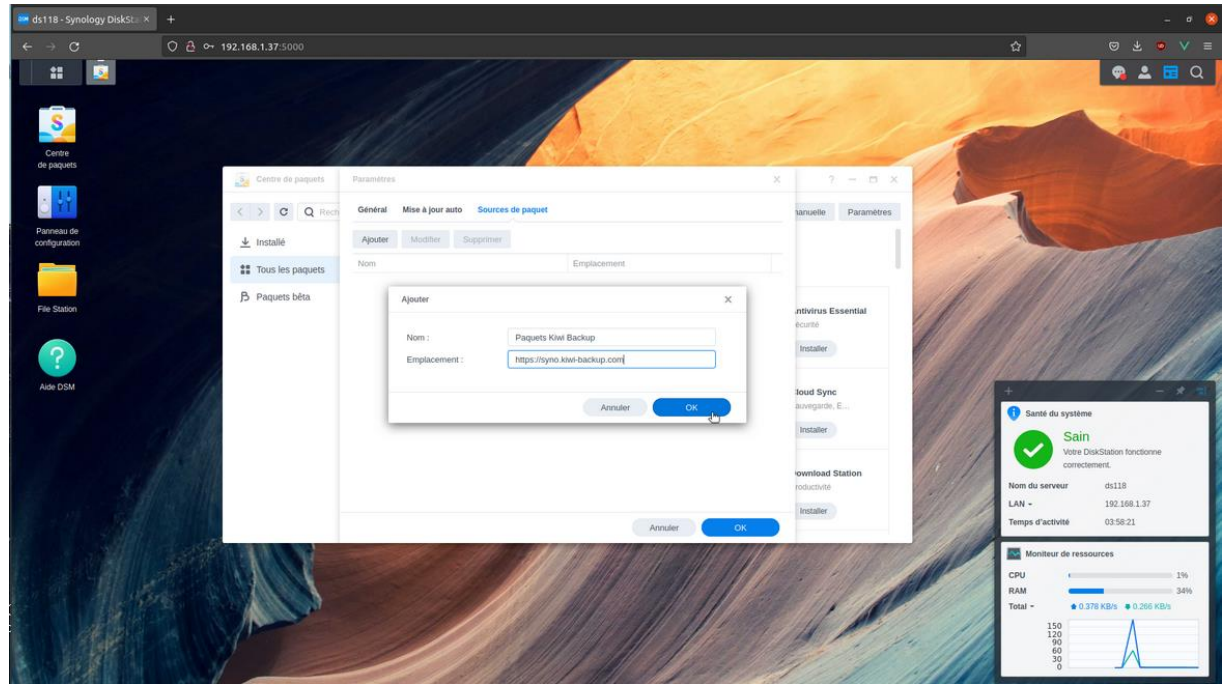

À faire également, sur DSM 6 uniquement :

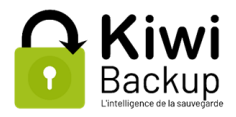

- Ouvrir le Centre de paquets
- Cliquer sur "Paramètres"
- Sélectionner l'onglet "Général"
- Sélectionner "Synology Inc. et les éditeurs de confiance" comme valeur pour l'option "Niveau de confiance"

### **Centre de paquets : installation du paquet Kiwi Backup**

Note préliminaire :

Le paquet Kiwi Backup est compilé et publié spécifiquement pour de multiples architectures afin de permettre son installation des modèles NAS différents. N'hésitez pas à nous contacter si vous ne voyez pas apparaître le paquet suite à l'ajout du dépôt Kiwi Backup, nous pourrons vraisemblablement ajouter votre modèle de NAS à la liste des modèles supportés.

Dans l'onglet "Communauté" du Centre de paquets apparaît le paquet "Kiwi Backup" (il est également possible d'utiliser la barre de recherches au-dessus pour faciliter la recherche). Cliquer sur "Installer".

[DSM 7+ uniquement] Le Centre de paquets prévient que le paquet n'a pas été développé par Synology. Cliquer sur "Accepter".

Cocher la case d'acceptation de la licence qui s'affiche, puis cliquer sur "Suivant".

Laisser cochée la case "Lancer après installation", puis cliquer sur "Effectué."

Le paquet Kiwi Backup nécessite l'ouverture d'un port (8183) sur le NAS pour pouvoir accéder à l'interface de l'application. Si le pare-feu intégré à DSM est configuré pour bloquer ce port, une fenêtre s'affiche pour permettre de reconfigurer automatiquement les règles du pare-feu. Cliquer simplement sur OK pour accepter les modifications.

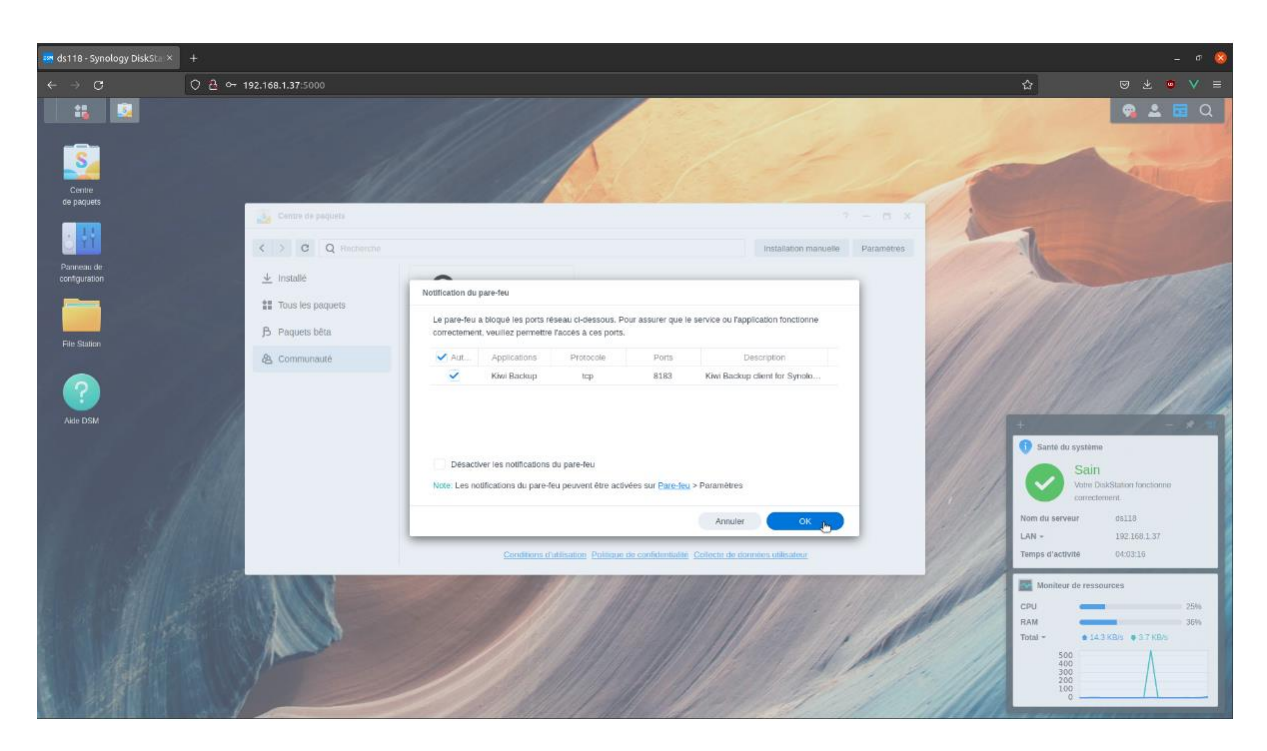

Note : en cas d'activation du pare-feu après l'installation du paquet, ou en cas de blocage ultérieur du port 8183, il reste possible de l'ouvrir manuellement via Panneau de configuration > Sécurité > onglet Pare-feu > Modifier les règles

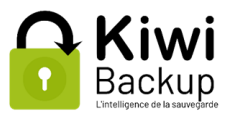

Le paquet est maintenant installé, mais il reste une étape avant de pouvoir l'utiliser.

### **Assignation des droits de lecture/écriture sur les volumes à sauvegarder**

Pour que la sauvegarde fonctionne, il faut accorder à l'utilisateur "KiwiBackup" la permission d'accéder aux volumes qu'on cherche à sauvegarder. Cet utilisateur est créé automatiquement lors de l'installation ; c'est un utilisateur dit "système", il ne peut pas se connecter à DSM et ne sert qu'au paquet Kiwi Backup. Pour ce faire :

- Aller dans "Panneau de configuration" > "Dossier partagé"
- Pour chaque volume à sauvegarder :
	- o Cliquer sur le volume
	- o Cliquer sur le bouton "Modifier"
	- o Aller dans l'onglet "Permissions"
	- o Cliquer sur la liste déroulante et sélectionner "Utilisateur du système interne"
	- o Cocher la case "Lecture/écriture" à la ligne KiwiBackup
	- o Cliquer sur le bouton "Sauvegarder"

La permission de lecture permet d'accéder aux fichiers lors de la configuration et de l'exécution des sauvegardes. La permission d'écriture est nécessaire pour enregistrer l'archive générée sur le volume concerné en cas de restauration d'une sauvegarde antérieure.

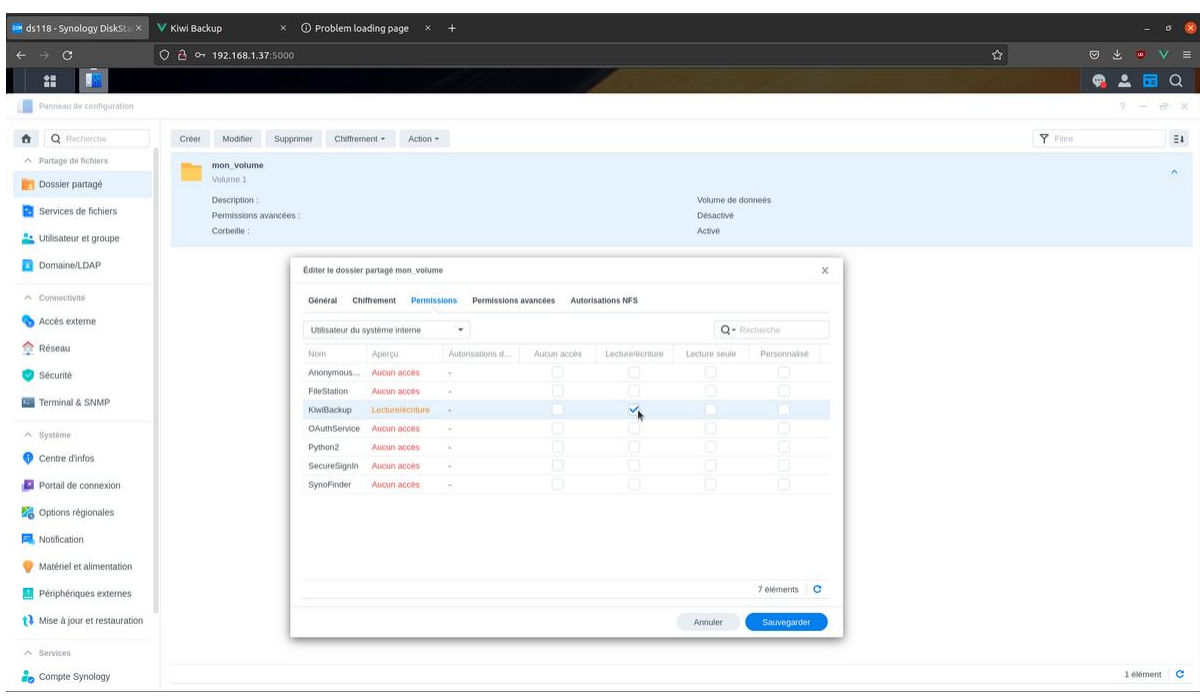

# **Utilisation de l'application Kiwi Backup**

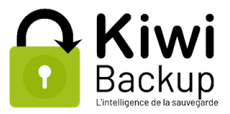

Pour accéder à l'interface de Kiwi Backup, utiliser le menu principal de DSM en haut à gauche, et cliquer sur "Kiwi Backup".

L'utilisation de l'interface est inchangée par rapport à l'agent Kiwi Backup standard, merci de vous référer directement à sa documentation.

Comme d'habitude le serveur de backup doit être joignable via le port 4443 en sortie, ce qui signifie que vous devrez vraisemblablement ouvrir ce port sur votre routeur / box internet. N'hésitez pas à nous contacter si vous rencontrez des difficultés à effectuer cette manipulation.

### **Note à propos du périmètre de la sauvegarde**

Le paquet Kiwi Backup est prévu pour sauvegarder les fichiers figurant dans les "dossiers partagés" Synology. Il n'est pas possible de sauvegarder l'intégralité du système de fichiers.

En revanche DSM prévoit la possibilité d'enregistrer sa configuration sous la forme d'un fichier ".dss" (voir [https://kb.synology.com/fr-fr/DSMUC/help/DSMUC/AdminCenter/system\\_configbackup?version=\)](https://kb.synology.com/fr-fr/DSMUC/help/DSMUC/AdminCenter/system_configbackup?version=). Il est possible et recommandé d'inclure ce fichier dans une sauvegarde afin de ne pas avoir à reconfigurer votre NAS en cas de problème.

## **Cycle de vie du paquet**

Dans le Centre de paquets, il est possible d'arrêter puis de relancer le paquet Kiwi Backup. À moins d'une demande explicite du support technique, il est déconseillé de désactiver le paquet. Celui-ci est conçu pour fonctionner en permanence, sans quoi l'accès à l'interface de Kiwi Backup sera impossible et les sauvegardes ne pourront pas démarrer de façon planifiée.

## **Mise à jour du paquet**

Pour mettre à jour Kiwi Backup :

- Ouvrir le Centre de paquets
- Sélectionner l'onglet "Installé"
- Cliquer sur la case "Kiwi Backup" (ne pas cliquer directement sur le bouton à l'intérieur de cette case)
- Cliquer sur le bouton "Mettre à jour" et suivre les éventuelles instructions qui s'affichent.

Si la mise à jour n'apparaît pas :

- Le Centre de paquets met parfois plusieurs dizaines de minutes avant de détecter une mise à jour. Patienter est donc parfois la meilleure solution pour voir apparaître une mise à jour qui vient tout juste d'être publiée. Si après ce délai d'attente le paquet n'apparaît toujours pas, redémarrer le NAS permet généralement de régler le problème.
- Vérifier que le paquet souhaité est bien disponible pour votre modèle de NAS : à l'aide d'un navigateur, visite[r https://syno.kiwi-backup.com/](https://syno.kiwi-backup.com/) et cliquer sur le modèle de NAS Synology concerné pour voir si un paquet existe pour ce modèle et quelle est sa dernière version. Si aucun paquet n'est disponible pour votre modèle, n'hésitez pas à nous contacter car nous pourrons vraisemblablement en mettre un à votre disposition.

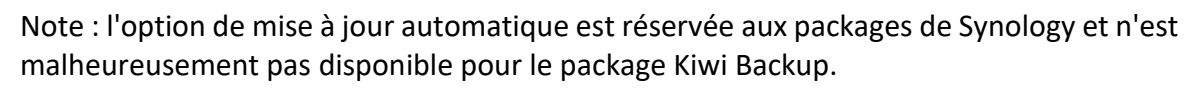

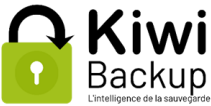

# **Désinstallation**

Pour désinstaller le paquet Kiwi Backup :

- Ouvrir le Centre de paquets
- Sélectionner l'onglet "Installé"
- Cliquer sur la case "Kiwi Backup" (ne pas cliquer directement sur le bouton à l'intérieur de cette case)
- Cliquer sur le triangle à côté du menu déroulant présent à proximité du logo Kiwi Backup, et choisir "Désinstaller"
- Confirmer la désinstallation du paquet

La configuration de vos backups est conservée de façon à ce que vous n'ayez pas à tout reconfigurer en cas d'installation d'une nouvelle version de Kiwi Backup.

## **En cas de mise à niveau de DSM 6 à DSM 7**

DSM 7 impose aux développeurs de paquets plusieurs restrictions qui n'avaient pas cours avec DSM 6. Une mise à niveau de DSM 6 vers 7 demande donc de désinstaller puis réinstaller le paquet Kiwi Backup pour pouvoir continuer à l'utiliser. Lors de la désinstallation, la configuration de Kiwi Backup sera conservée et réutilisée dans la nouvelle version du paquet.

# **Pour plus d'informations**

Aide en ligne de DSM :<https://kb.synology.com/fr-fr/DSM/help/DSM>